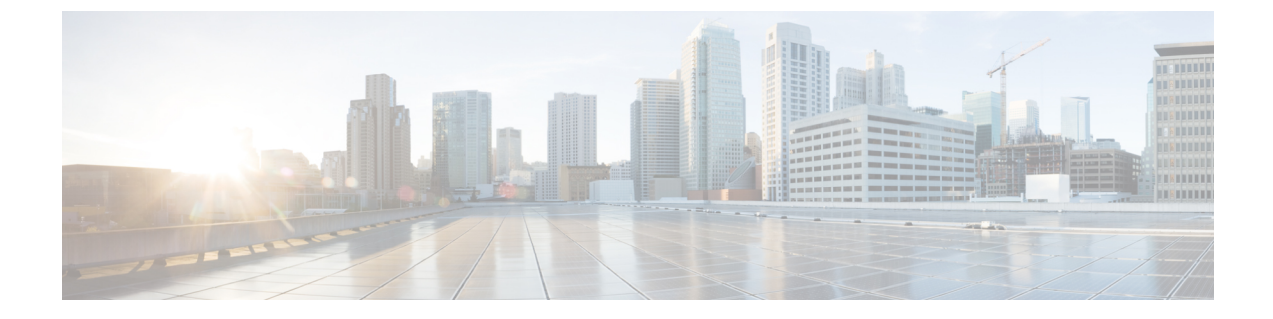

# 自動登録の設定

- 自動登録の概要 (1 ページ)
- 自動登録の設定タスク フロー (2ページ)

# 自動登録の概要

自動登録では、新しい電話機をネットワークに接続したときに、UnifiedCommunicationsManager がそれらの電話機にディレクトリ番号を自動的に割り当てることができます。

現在、自動登録はセキュアモードで有効になっています。この拡張機能によって、新しい電話 のプロビジョニング中にクラスタを保護できるため、システムのセキュリティが強化されま す。また、新しい電話を登録する際にクラスタセキュリティを無効にする必要がないため、登 録プロセスが簡素化されるメリットもあります。

911 (緊急) および0 (オペレータ) コールのみを許可するデバイスプールを作成しておくと、 自動登録が有効になっている場合に許可されていないエンドポイントがネットワークに接続す るのを防ぐために使用できます。新しいエンドポイントはこのプールに登録できますが、アク セスは制限されます。連続して起動しネットワークへの登録を試みる不正なデバイスによる不 正アクセスは阻止されます。電話番号に影響を与えることなく、自動登録された電話を新しい 場所に移動し、別のデバイス プールに割り当てることができます。

システムは、自動登録されている新しい電話機が SIP または SCCP を実行しているかどうかを 認識していないため、自動登録を有効にするときにこれを指定する必要があります。SIP と SCCP の両方をサポートするデバイス(Cisco IP 電話 7911、7940、7941、7960、7961 シリーズ など)は、Auto Registration Phone Protocol と呼ばれるエンタープライズパラメータで指定され たプロトコルで自動登録されます。

1 つのプロトコルのみをサポートするデバイスは、そのプロトコルを使用して自動登録されま す。自動登録の電話プロトコル設定は無視されます。たとえば、SCCP のみをサポートするす べてのCisco IP電話は、自動登録電話プロトコルパラメータが[SIP]に設定されていても、SCCP でのみ自動登録します。

ネットワークに追加する電話機が100に満たない場合は、自動登録機能を使用することをお勧 めします。100台を超える電話機を追加するには、一括管理ツール (BAT)を使用します。詳 細については、『*Cisco UnifiedCommunications Manager*一括管理ガイド』([http://www.cisco.com/](http://www.cisco.com/c/en/us/support/unified-communications/unified-communications-manager-callmanager/products-maintenance-guides-list.html) [c/en/us/support/unified-communications/unified-communications-manager-callmanager/](http://www.cisco.com/c/en/us/support/unified-communications/unified-communications-manager-callmanager/products-maintenance-guides-list.html) [products-maintenance-guides-list.html](http://www.cisco.com/c/en/us/support/unified-communications/unified-communications-manager-callmanager/products-maintenance-guides-list.html))を参照してください。

# 自動登録の設定タスク フロー

自動登録を有効にすると、セキュリティ上のリスクが伴います。ネットワークに新しいエンド ポイントを追加している間は、短時間の自動登録のみを有効にしてください。

### 手順

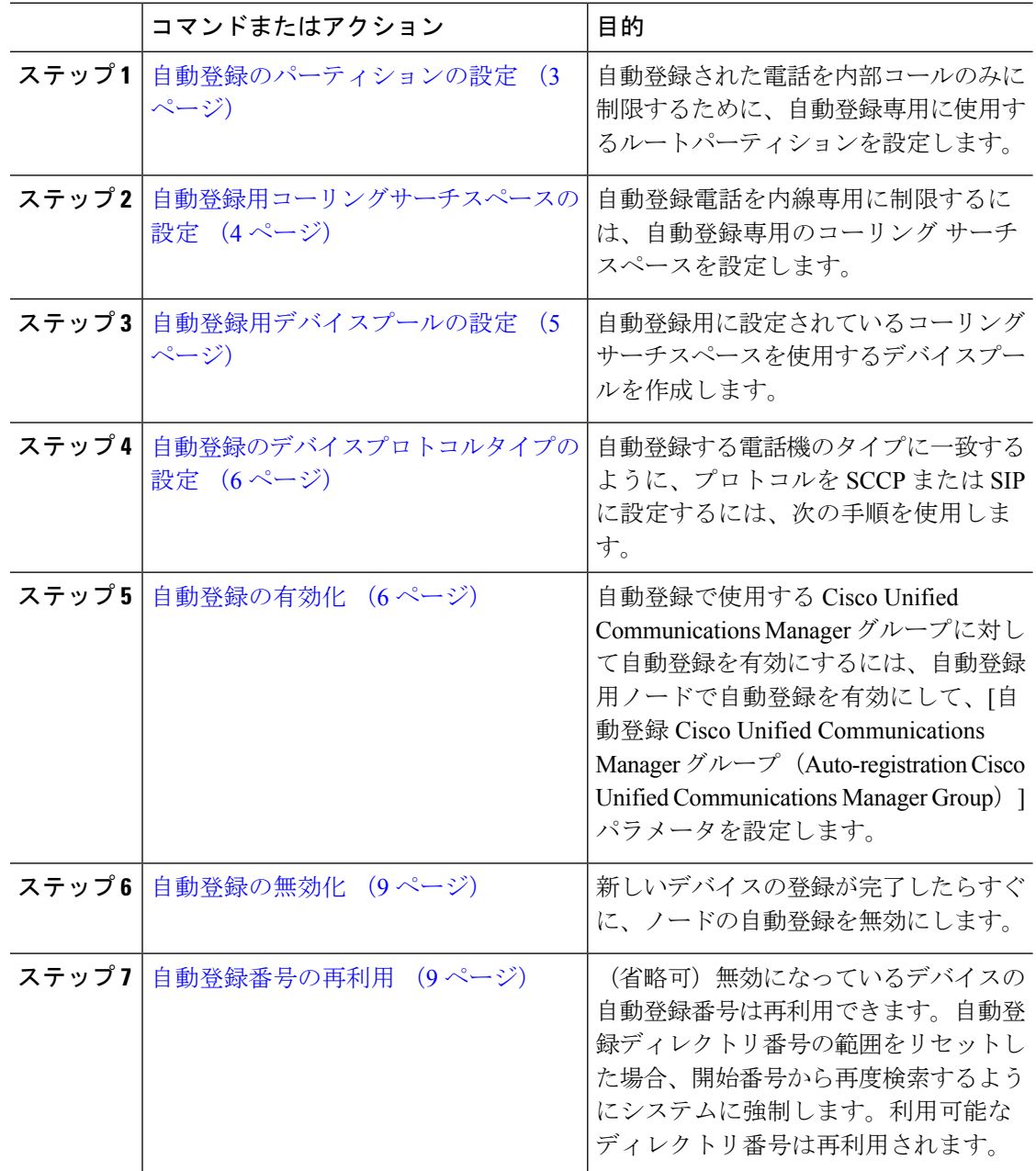

## 自動登録のパーティションの設定

自動登録された電話を内部コールのみに制限するために、自動登録専用に使用するルートパー ティションを設定します。

### 手順

- ステップ **1** [Cisco Unified CM 管理(Cisco Unified CM Administration)] から、以下を選択します。 **[**コール ルーティング(**Call Routing**)**]** > **[**コントロールのクラス(**Class of Control**)**]** > **[**パーティショ ン(**Partition**)**]** を選択します。
- ステップ **2** [新規追加(Add New)] をクリックして新しいパーティションを作成します。
- ステップ **3** [パーティション名、説明(Partition Name, Description)] フィールドに、ルート プランに固有 のパーティション名を入力します。 パーティション名には、英数字とスペースの他にハイフン(-)とアンダースコア()を使用 できます。パーティション名に関するガイドラインについては、オンラインヘルプを参照して ください。
- ステップ **4** パーティション名の後にカンマ(,)を入力し、パーティションの説明を同じ行に入力します。 説明には、任意の言語で最大 50 文字を使用できますが、二重引用符(")、パーセント記号 (%)、アンパサンド(&)、バックスラッシュ(\)、山カッコ(<>)、角括弧([])は使用 できません。 説明を入力しなかった場合は、Cisco Unified Communications Manager が、このフィールドに自

動的にパーティション名を入力します。

- ステップ **5** 複数のパーティションを作成するには、各パーティション エントリごとに 1 行を使います。
- ステップ **6** [スケジュール(TimeSchedule)]ドロップダウンリストから、このパーティションに関連付け るスケジュールを選択します。 スケジュールでは、パーティションが着信コールの受信に利用可能となる時間を指定します。 [なし (None) ] を選択した場合は、パーティションが常にアクティブになります。
- ステップ7 次のオプション ボタンのいずれかを選択して、[タイム ゾーン (Time Zone) ] を設定します。
	- [発信側デバイス(Originating Device)]:このオプション ボタンを選択すると、発信側デ バイスのタイムゾーンと[スケジュール(TimeSchedule)]が比較され、パーティションが 着信コールの受信に使用できるかどうかが判断されます。
	- [特定のタイム ゾーン(Specific Time Zone)]:このオプション ボタンを選択した後、ド ロップダウン リストからタイム ゾーンを選択します。選択されたタイム ゾーンと [スケ ジュール(Time Schedule)] が比較され、着信コールの受信にパーティションが使用でき るかどうかが判断されます。

ステップ **8** [保存(Save)] をクリックします。

### 次のタスク

自動登録用コーリングサーチスペースの設定 (4 ページ)

## 自動登録用コーリングサーチスペースの設定

自動登録電話を内線専用に制限するには、自動登録専用のコーリング サーチ スペースを設定 します。

### 始める前に

自動登録のパーティションの設定 (3 ページ)

#### 手順

- ステップ **1** [Cisco Unified CM 管理(Cisco Unified CM Administration)] から、以下を選択します。 **[**コール ルーティング(**Call Routing**)**]** > **[**コントロールのクラス(**Class of Control**)**]** > **[**コーリング サーチスペース(**Calling Search Space**)**]** を選択します。
- ステップ2 [新規追加 (Add New) 1をクリックします。
- ステップ **3** [名前(Name)] フィールドに、名前を入力します。

各コーリング サーチ スペース名がシステムに固有の名前であることを確認します。この名前 には、最長50文字の英数字を指定することができ、スペース、ピリオド(.)、ハイフン(-)、 およびアンダースコア(\_)を任意に組み合わせて含めることが可能です。

ステップ **4** [説明(Description)] フィールドに、説明を入力します。

説明には、任意の言語で最大 50 文字を指定できますが、二重引用符(")、パーセント記号 (%)、アンパサンド(&)、バックスラッシュ(\)、山カッコ(◇)は使用できません。

- ステップ **5** [使用可能なパーティション(AvailablePartitions)]ドロップダウンリストから、次の手順のい ずれかを実施します。
	- パーティションが 1 つの場合は、そのパーティションを選択します。
	- パーティションが複数ある場合は、Ctrl キーを押した状態で適切なパーティションを選択 します。
- ステップ **6** ボックス間にある下矢印を選択し、[選択されたパーティション(Selected Partitions)] フィー ルドにパーティションを移動させます。
- ステップ **7** (任意) [選択されたパーティション(Selected Partitions)] ボックスの右側にある矢印キーを 使用して、選択したパーティションの優先順位を変更します。
- ステップ **8** [保存(Save)] をクリックします。

次のタスク

自動登録用デバイスプールの設定 (5 ページ)

関連トピック [サービスクラス](cucm_b_system-configuration-guide-1201_chapter18.pdf#nameddest=unique_162)

# 自動登録用デバイスプールの設定

自動登録にデフォルトのデバイスプールを使用するか、SIP 用と SCCP デバイス用に自動登録 に使用する個別のデバイスプールを設定することができます。

自動登録用のデフォルトのデバイスプールを設定するには、デフォルトのCisco Unified Communications Managerグループと、自動登録コーリングサーチスペース(CSS)をデフォルトの デバイス プールに割り当てます。SIP デバイスと SCCP デバイス用に個別のデフォルトデバイ スプールを設定する場合は、デフォルトのデバイスプール値を使用します。

### 始める前に

自動登録用コーリングサーチスペースの設定 (4 ページ)

### 手順

- ステップ **1** Cisco Unified Communications Manager の管理ページで、**[**システム**(System)]** > **[**デバイスプール **(Device Pool)]** を選択します。
- ステップ **2** 自動登録のデフォルトデバイスプールを変更するには、次の操作を実行します。
	- a) **[**検索(**Find**)**]**をクリックし、デバイスプールのリストから **[**デフォルト**]** を選択します。
	- b) [デバイスプールの設定(Device Pool Configuration)] ウィンドウで、[自動登録用コーリン グサーチスペース(Calling Search Space for Auto-registration)] フィールドで自動登録に使 用する CSS を選択し、[保存 (Save) ] をクリックします。
- ステップ **3** 自動登録用の新しいデバイスプールを作成するには、次の操作を実行します。
	- a) [新規追加(Add New)] をクリックします。
	- b) [デバイスプールの設定(Device Pool Configuration)] ウィンドウで、デバイスプールの一 意の名前を入力します。

名前は最大50文字までで、英数字、ピリオド(.)、ハイフン(-)、アンダースコア()、 および空白を使用できます。

- c) 次のフィールドをデフォルトのデバイスプールと一致するように設定します。フィールド の説明については、オンライン ヘルプを参照してください。
	- [Cisco Unified Communications Manager グループ(Cisco Unified Communications Manager Group)] で、[デフォルト(Default)] を選択します。
	- [日時グループ(Date/Time Group)] で、[CMLocal] を選択します。
	- [リージョン(Region)] で、[デフォルト(Default)] を選択します。

d) [自動登録用コーリングサーチスペース(Calling Search Space for Auto-registration)] フィー ルドで自動登録に使用する CSS を選択し、[保存 (Save) 1をクリックします。

### 次のタスク

自動登録のデバイスプロトコルタイプの設定 (6 ページ)

# 自動登録のデバイスプロトコルタイプの設定

SIP および SCCP デバイスが自動登録されている場合は、まず自動登録の電話プロトコルパラ メータを SCCP に設定し、SCCP を実行しているすべてのデバイスをインストールする必要が あります。次に、Auto RegistrationPhoneProtocol パラメータを [SIP] に変更し、SIP を実行する すべての電話を自動登録する必要があります。

### 始める前に

自動登録用デバイスプールの設定 (5 ページ)

### 手順

- ステップ **1** Cisco Unified Communications Manager の管理で、**[**システム(**System**)**]** > **[**エンタープライズパ ラメータ(**Enterprise Parameters**)**]** の順に選択します。
- ステップ **2** [エンタープライズパラメータ設定(EnterpriseParameters Configuration)] ウィンドウで、[自動 登録電話プロトコル (Auto Registration Phone Protocol) 1ドロップダウンリストから [SCCP] ま たは [SIP] を選択し、[保存(Save)] をクリックします。

#### 次のタスク

自動登録の有効化 (6 ページ)

## 自動登録の有効化

自動登録が有効の場合は、ネットワークに接続する際に新しいエンドポイントに割り当てられ る電話番号の範囲を指定する必要があります。新しいエンドポイントが接続される度に、次の 使用可能な電話番号が割り当てられます。自動登録に使用できる電話番号がなくなった場合、 エンドポイントを自動登録することはできません。

新しいエンドポイントは、[自動登録Cisco Unified CMグループ(Auto-Registration Cisco Unified Communications Manager Group)] 設定が有効になっているグループ内の最初の Unified CommunicationsManagerノードを使用して、自動登録されます。その後、デバイスタイプに基 づき、自動登録された各エンドポイントがデフォルトのデバイスプールに自動で割り当てられ ます。

### 始める前に

自動登録のデバイスプロトコルタイプの設定 (6 ページ)

- デバイス プール、コーリング サーチ スペース、および内線発信のみ許可するように自動 登録するデバイスのアクセスを制限するルート パーティションを作成します。
- 電話番号が自動登録範囲で利用できることを確認します。
- 新しい電話を登録するために利用できるライセンスポイントが十分にあることを確認しま す。
- [デバイスのデフォルト設定(Device Defaults Configuration)] ウィンドウに、SIP および SCCPの電話イメージ名が正しく表示されていることを確認します。共通デバイス設定ファ イルのほとんどは TFTP サーバ上で利用できますが、デバイスの設定ファイルが存在する ことを確認します。
- Cisco TFTP サーバが起動して実行中であること、および TFTP の DHCP オプションで適切 なサーバが指定されていることを確認します。

### 手順

- ステップ **1** Cisco Unified Communications Manager Administration から、**[**システム(**System**)**]** > **[Cisco Unified CM]** を選択し、[Cisco Unified Communications Managerの検索と一覧表示(Find and List Cisco Unified Communications Managers) 1ウィンドウの [検索 (Find) 1をクリックします。
- ステップ **2** 自動登録を使用するには、クラスタの [Cisco Unified Communications Manager] を選択します。 が表示されます。
- ステップ **3** [Cisco Unified CM Configuration(Cisco Unified CM Configuration)] ウィンドウで、[自動登録情 報(Auto-registration Information)] セクションのノードの自動登録パラメータを設定し、[保存 (Save)] をクリックします。フィールドと設定オプションの詳細については、システムのオ ンライン ヘルプを参照してください。
	- a) ユニバーサル デバイス テンプレートを選択して、ドロップダウン リストから自動登録を 使用します。

自動登録用に作成されているユニバーサル デバイス テンプレートがない場合は、[デフォ ルトのユニバーサル デバイス テンプレート(Default Universal Device Template)] を選択し ます。選択したテンプレートで、デバイスプールが指定されていることを確認します。こ れは、**[**ユーザの管理(**User Management**)**]** > **[**ユーザ**/**電話の追加(**User/Phone Add**)**]** > **[**ユニバーサルデバイステンプレート(**UniversalDeviceTemplate**)**]**からの自動登録で使用 されます。

b) ドロップダウン リストからの自動登録に使用するユニバーサル ライン テンプレートを選 択します。

自動登録用に作成されているユニバーサル ライン テンプレートがない場合は、[デフォル トのユニバーサル ライン テンプレート(Default Universal Line Template)] を選択します。 選択したテンプレートで、コーリング サーチ スペースおよびルート パーティションが指

定されていることを確認します。これは、**[**ユーザの管理(**User Management**)**]** > **[**ユーザ**/** 電話の追加(**User/Phone Add**)**]** > **[**ユニバーサル回線テンプレート(**Universal Line Template**)**]** からの自動登録で使用されます。

c) 電話番号の最初と最後を [開始電話番号(Starting Directory Number)] および [終了電話番 号 (Ending Directory Number) | フィールドに入力します。

電話番号の最初と最後を同じ値に設定すると、自動登録は無効になります。

d) [このCisco Unified CM では自動登録は無効にする(Auto-registration Disabled on this Cisco Unified Communications Manager)] のチェックボックスをオフにして、このノードの自動 登録を有効にします。

選択した Unified Communications Manager ノードでのみ自動登録を常に有効化または無効化し ます。自動登録機能をクラスタ内の別のノードに切り替える場合は、使用する Unified Communications Manager ノード、デフォルトの Unified Communications Manager グループ、お よびデフォルトのデバイス プールを設定し直す必要があります。

- ステップ **4 [**システム(**System**)**]** > **[Cisco Unified CM Group]**を選択し、**[Cisco Unified CM**グループの検索 と一覧表示(**Find and List Cisco Unified Communications Manager Groups**)**]** ウィンドウの **[**検 **索(Find)|** をクリックします。
- ステップ **5** 自動登録を有効化する Unified Communications Manager グループを選択します。

このグループ名は、ほとんどの場合 [デフォルト (Default) ] になります。別の Cisco Unified Communications Manager グループを選択することもできます。このグループでは、最低 1 つの ノードを選択する必要があります。

- ステップ **6** このグループの [Cisco Unified CMグループの設定(Cisco Unified CM Group Configuration)] ウィ ンドウで、[自動登録Cisco Unified CMグループ(Auto-registration Cisco Unified Communications Manager Group) | を選択して、グループの自動登録を有効にし、[保存 (Save) | をクリックし ます。
	- [選択済みのCisco Unified CM (Selected Cisco Unified Communications Managers) |のリ ストに、自動登録用に設定したノードが含まれていることを確認します。矢印を使用 して、リストに表示するノードを移動します。表示されている順に、Unified Communications Manager ノードが選択されます。変更を [保存(Save)] します。 ヒント
- ステップ **7** 自動登録するデバイスをインストールします。

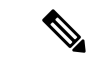

自動登録された電話を再設定し、その電話を永続的なデバイス プールに割り当てます。 電話のロケーションを変更しても、電話に割り当てられている電話番号は変更されませ  $h_{\circ}$ (注)

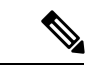

別の種類の電話を登録するには、デバイスのプロトコル タイプを変更し、そのデバイス を取り付けてから自動登録を無効にします。 (注)

### 自動登録の無効化

新しいデバイスの登録が完了したらすぐに、ノードの自動登録を無効にします。

始める前に

自動登録の有効化 (6 ページ)

### 手順

- ステップ **1** [Cisco Unified Communications Manager Administration] で、**[**システム(**System**)**]** > **[Cisco Unified CM]** を選択し、**[Cisco Unified CM** の検索と一覧表示**]** ウィンドウの **[**検索(**Find**)**]** をクリック します。
- ステップ **2** ノードのリストから **Cisco Unified Communications Manager**を選択します。
- ステップ **3** 選択したノードの **[Cisco Unified CM Configuration]** ウィンドウで、 **[**この **Cisco Unified CommunicationsManager**で自動登録を無効にする**]**チェックボックスにチェックし、このノー ドの自動登録を無効にし、**[**保存(**Save**)**]** をクリックします。
	- [開始電話番号(Starting Directory Number)]フィールドと[終了電話番号(Ending Directory Number)] フィールドに同じ値を設定した場合も、自動登録が無効になります。 ヒント

### 次のタスク

(省略可)自動登録されたデバイスのディレクトリ番号を手動で変更した場合や、そのデバイ スをデータベースから削除した場合は、そのディレクトリ番号を再使用することができます。 詳細については、「自動登録番号の再利用 (9 ページ)」を参照してください。

### 自動登録番号の再利用

新しいデバイスがネットワークに接続されると、システムは、次に使用可能な(未使用の)自 動登録電話番号をそのデバイスに割り当てます。自動登録されたデバイスの電話番号を手動で 変更した場合や、そのデバイスをデータベースから削除した場合は、そのデバイスの自動登録 されていたディレクトリ番号を再使用することができます。

デバイスが自動登録しようとすると、システムは管理者が指定した自動登録番号の範囲を検索 して次に使用可能な電話番号を検出し、そのデバイスに割り当てます。Cisco Unified Communications Manager は、最後に割り当てられた電話番号の次の番号から順に、検索を開始 します。範囲内の最後のディレクトリ番号に達すると、システムは範囲の開始ディレクトリ番 号から検索し続けます。

自動登録のディレクトリ番号の範囲をリセットし、システムがその範囲の開始番号から検索す るようにすることができます。

### 手順

- ステップ **1** Cisco Unified Communications Manager Administration で、**[**システム(**System**)**]** > **[Cisco Unified Communications Manager]** を選択します。
- ステップ **2** 自動登録をリセットするには、[Cisco Unified Communications Manager] を選択します。
- ステップ **3** 現在の設定を [開始のディレクトリ番号(Starting Directory Number)] と [最後のディレクトリ 番号(Ending Directory Number)] フィールドに書き留めます。
- ステップ **4** [この Cisco Unified Communications Manager で自動登録を無効化(Auto-registration Disabled on this Cisco Unified Communications Manager)] をクリックしてから、[保存(Save)] をクリック します。

自動登録が無効の間、新しい電話は自動登録できません。

- ステップ5 [開始ディレクトリ番号 (Starting Directory Number) ] と [最後のディレクトリ番号 (Ending Directory Number)] フィールドを以前の値に設定してから、[保存(Save)] をクリックしま す。
	- ヒント これらのフィールドを新しい値に設定できます。

翻訳について

このドキュメントは、米国シスコ発行ドキュメントの参考和訳です。リンク情報につきましては 、日本語版掲載時点で、英語版にアップデートがあり、リンク先のページが移動/変更されている 場合がありますことをご了承ください。あくまでも参考和訳となりますので、正式な内容につい ては米国サイトのドキュメントを参照ください。